#### **Check Settings**

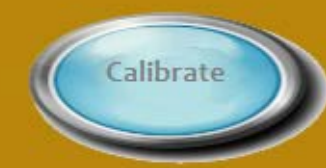

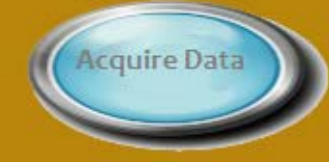

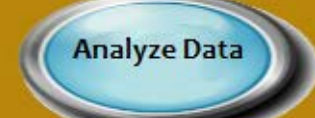

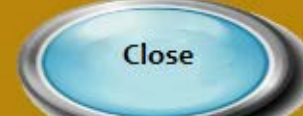

About Flexicomp

**For Educational Use Only** 

#### A program to collect

 $|D|$  $\times$ 

# Intelitool® Flexicomp™ Quick Set-up Guide

Begin by clicking the Check Settings button to check the McAddam's settings.

Calibrate button is disabled until the settings have been checked.

Acquire Data Button Is disabled until calibration has been completed.

Previously collected data may be analyzed at any time.

> © Phipps & Bird, Inc., Richmond, VA Revised 4/15/2016

# Flexicomp Setup Choose the new

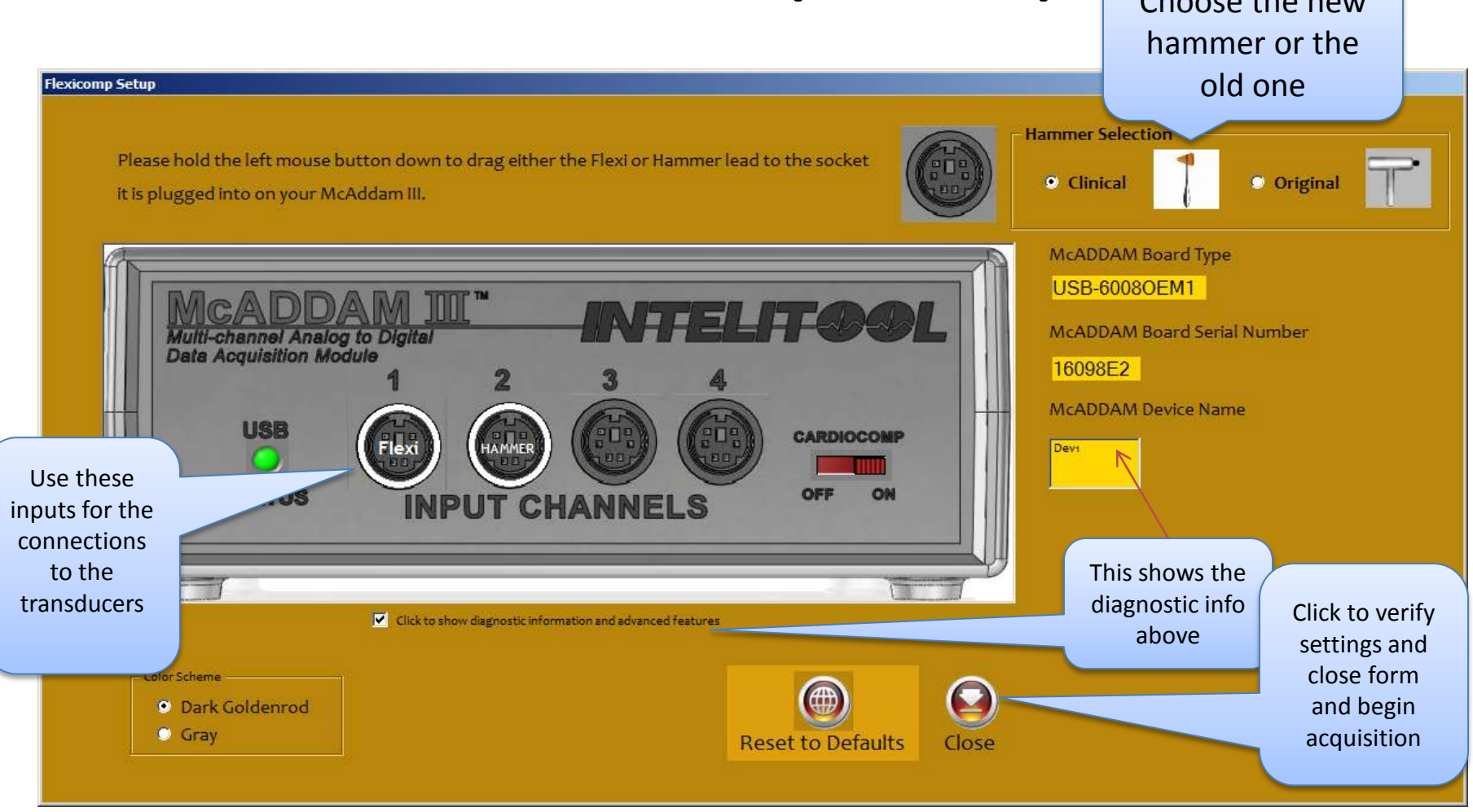

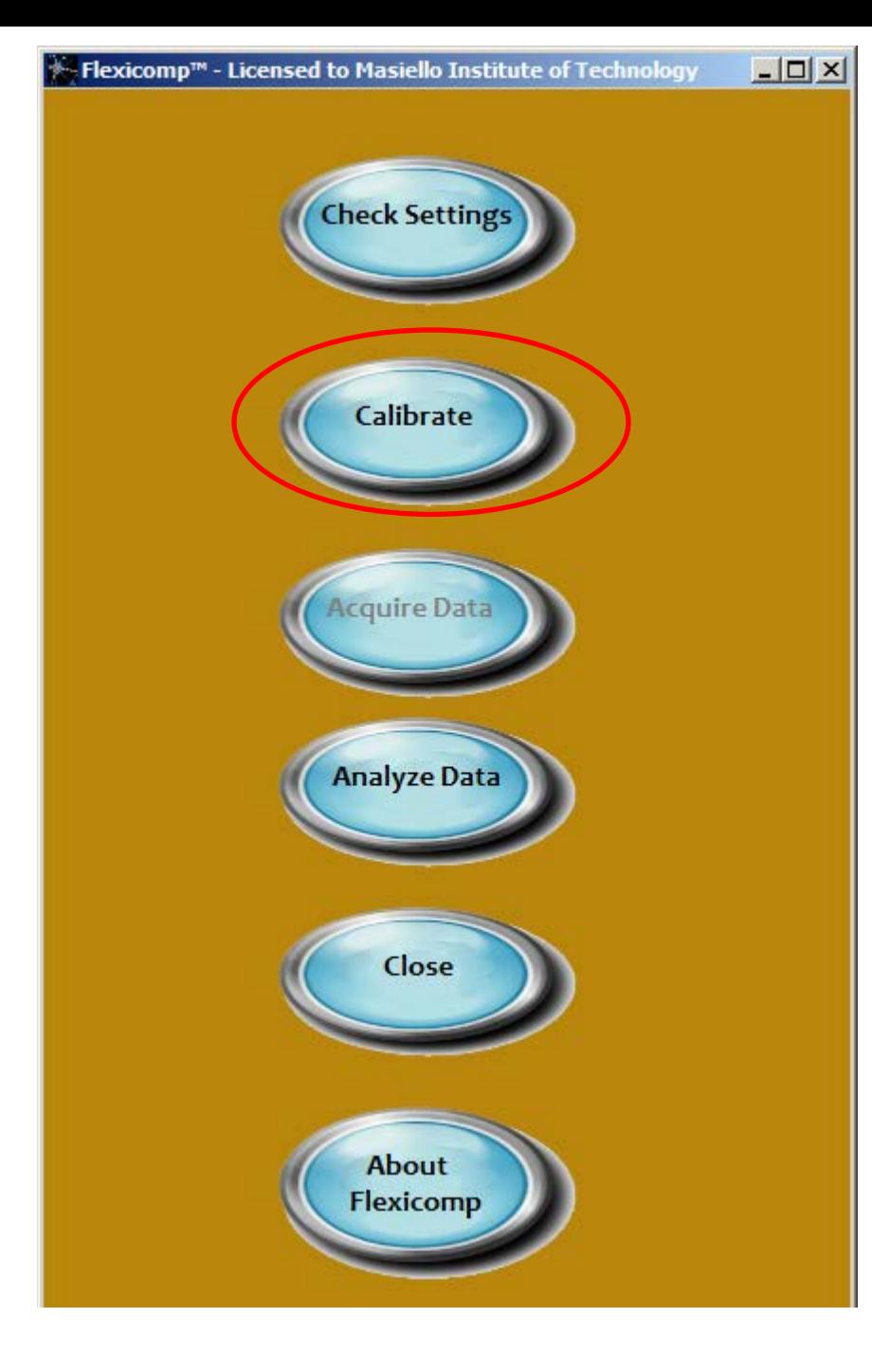

#### Calibrate

Begin by clicking the Calibrate button that is now enabled.

## Calibration

• Click the Calibrate button for Flexi Sensor or Hammer and follow instructions in the black oval

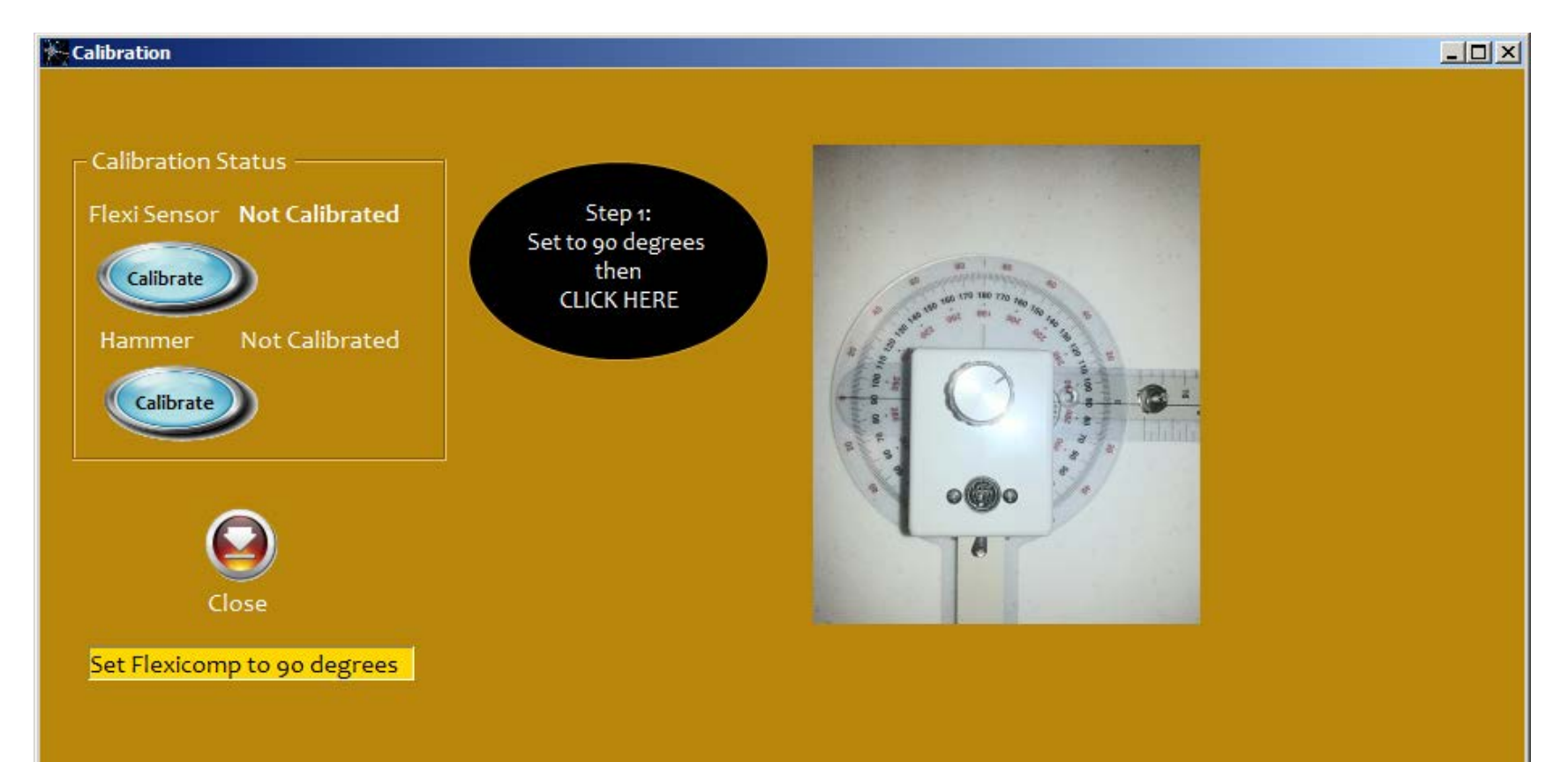

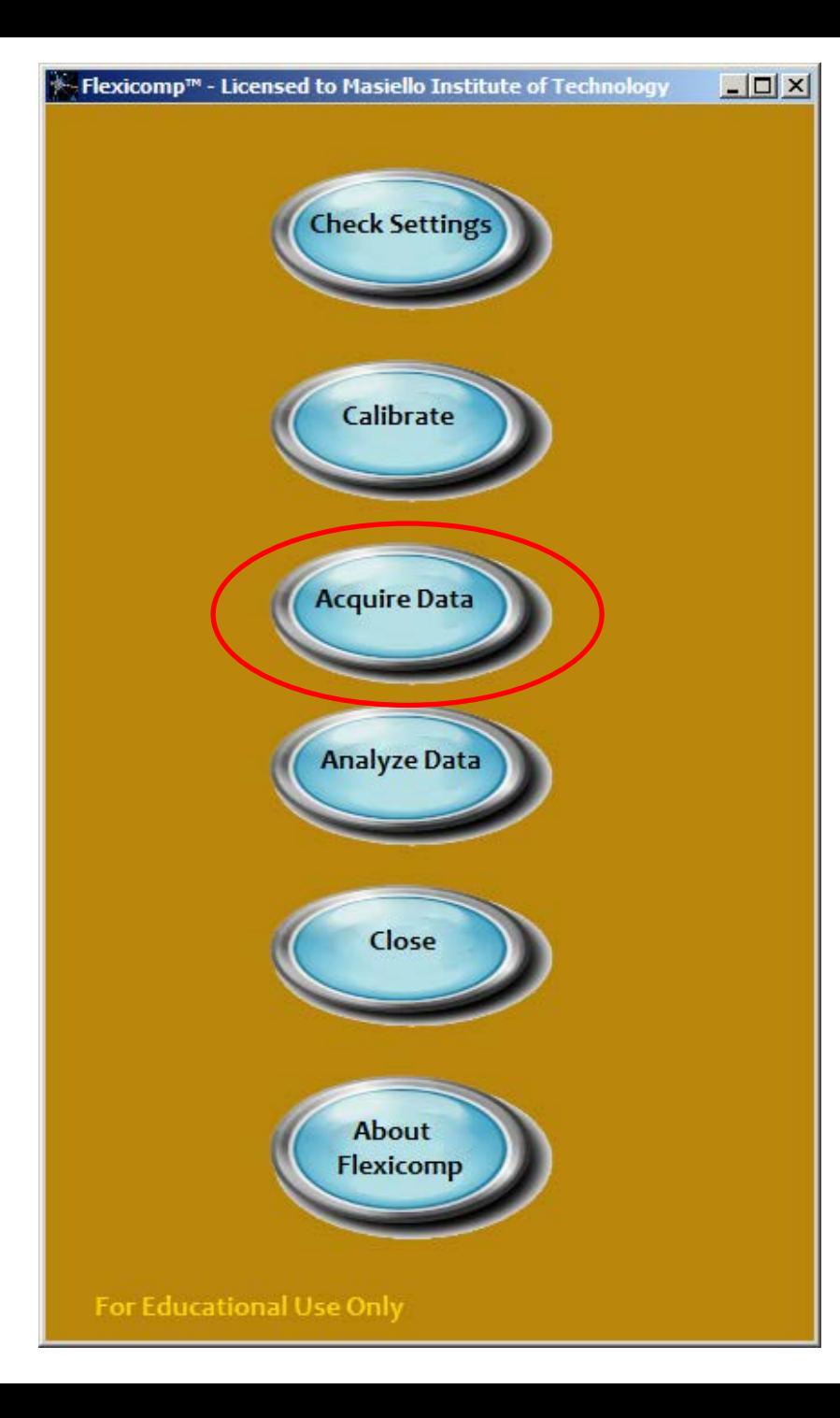

#### Acquire Data

Begin by clicking the Acquire Data button that is now enabled.

## Data Acquisition – Reflexive

• Uses hammer to determine start of test

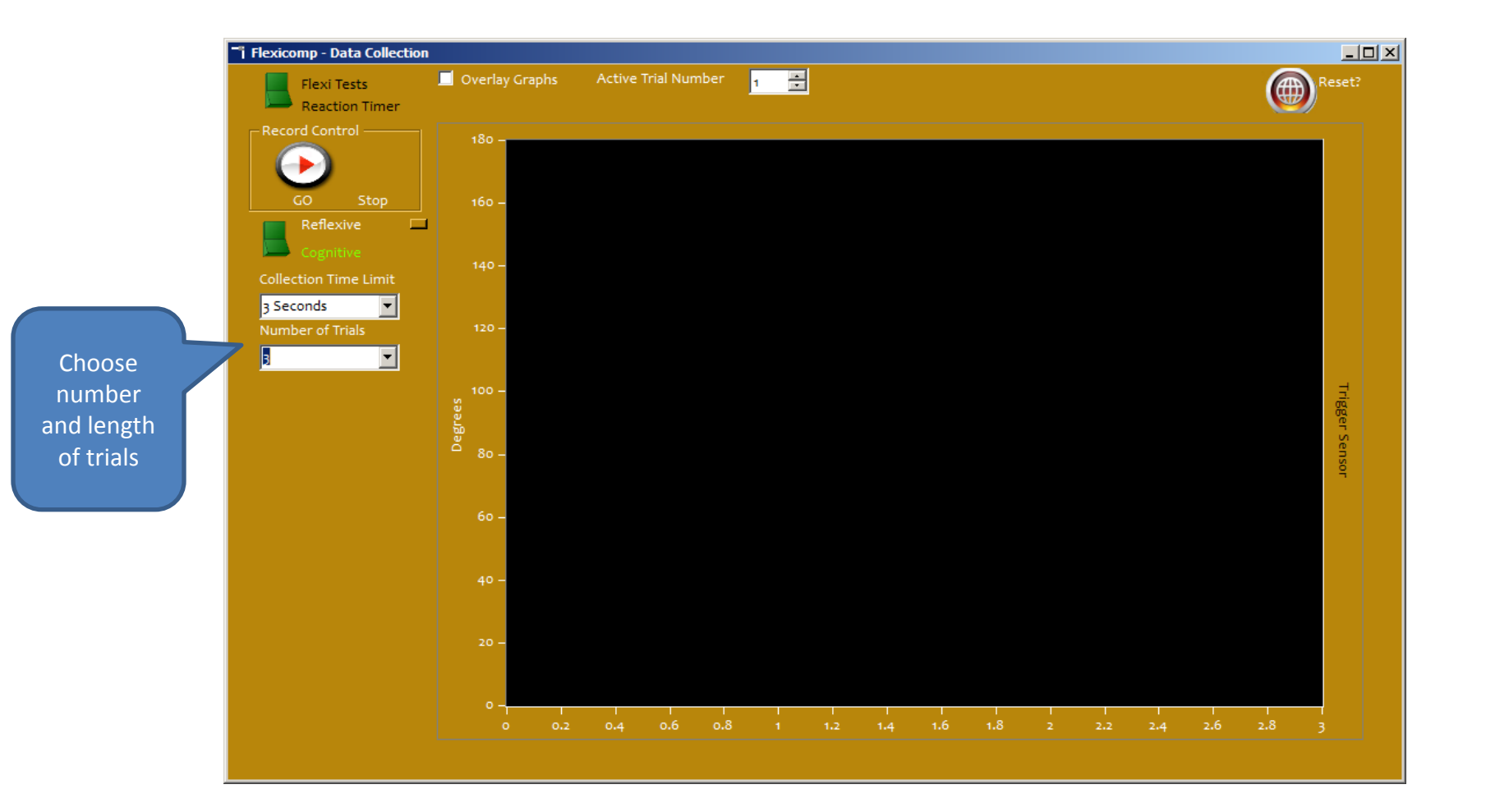

# Data Acquisition – Cognitive

• Uses visual and/or audible stimulus to start tests

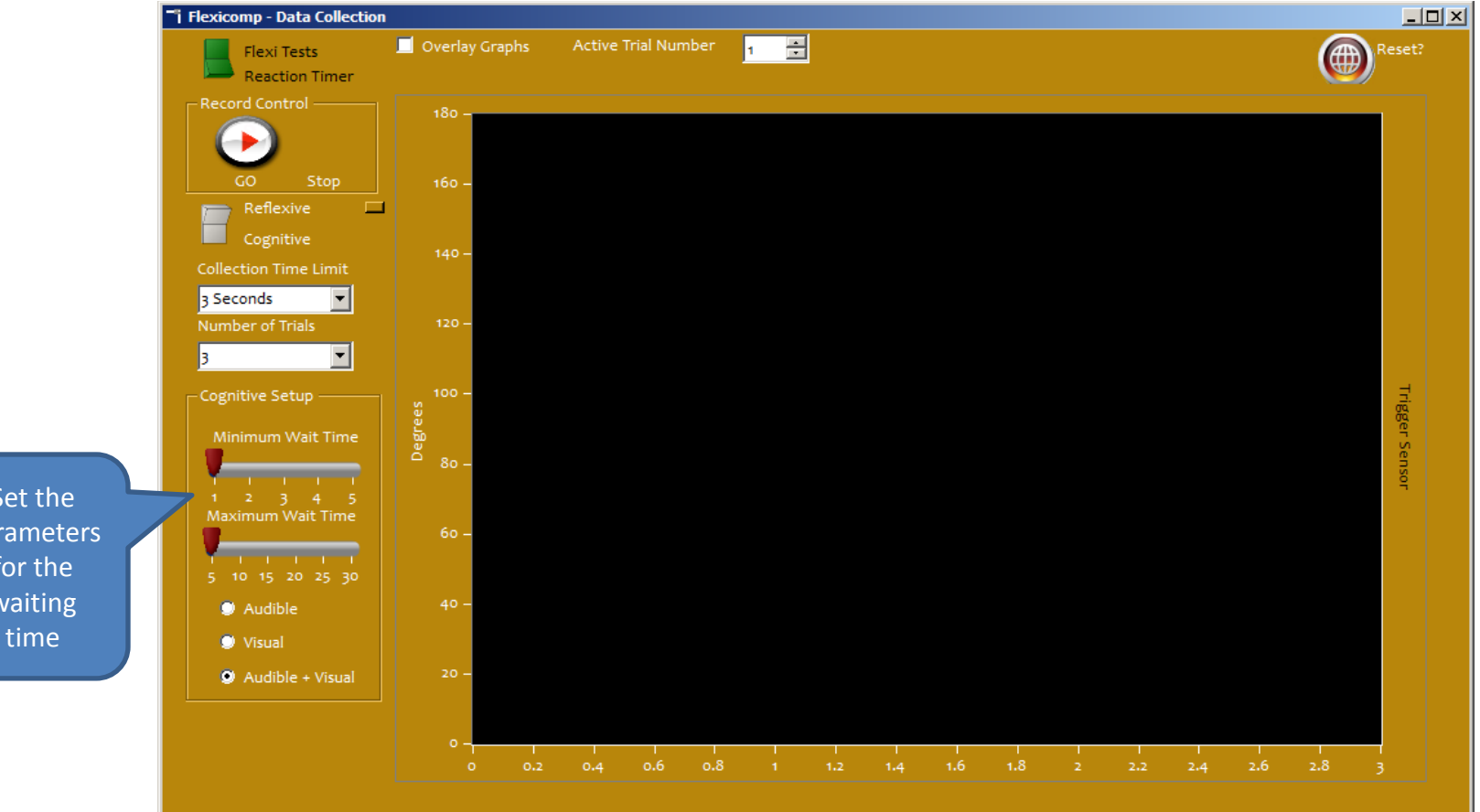

Set th parame for th waitin

# Data Acquisition – Reaction Timer

- Use the left mouse button to measure the reaction time of a subject's index finger.
- When started, the pumpkin will move across the screen and the subject is to left-click the mouse as fast as possible after receiving the visual and/or audible signal.
- Average, Max and Min time are recorded in the fields at the top of the screen.

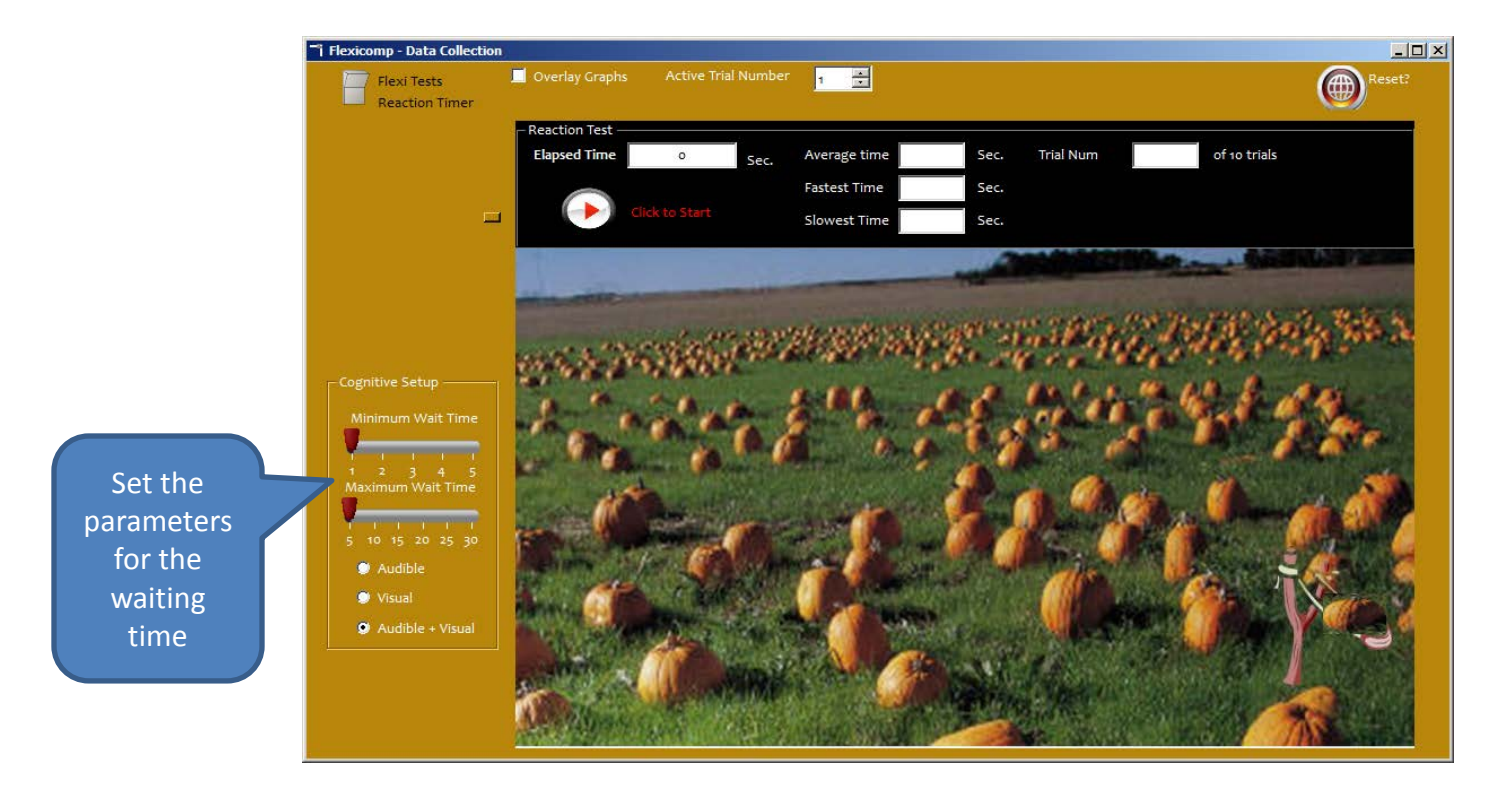

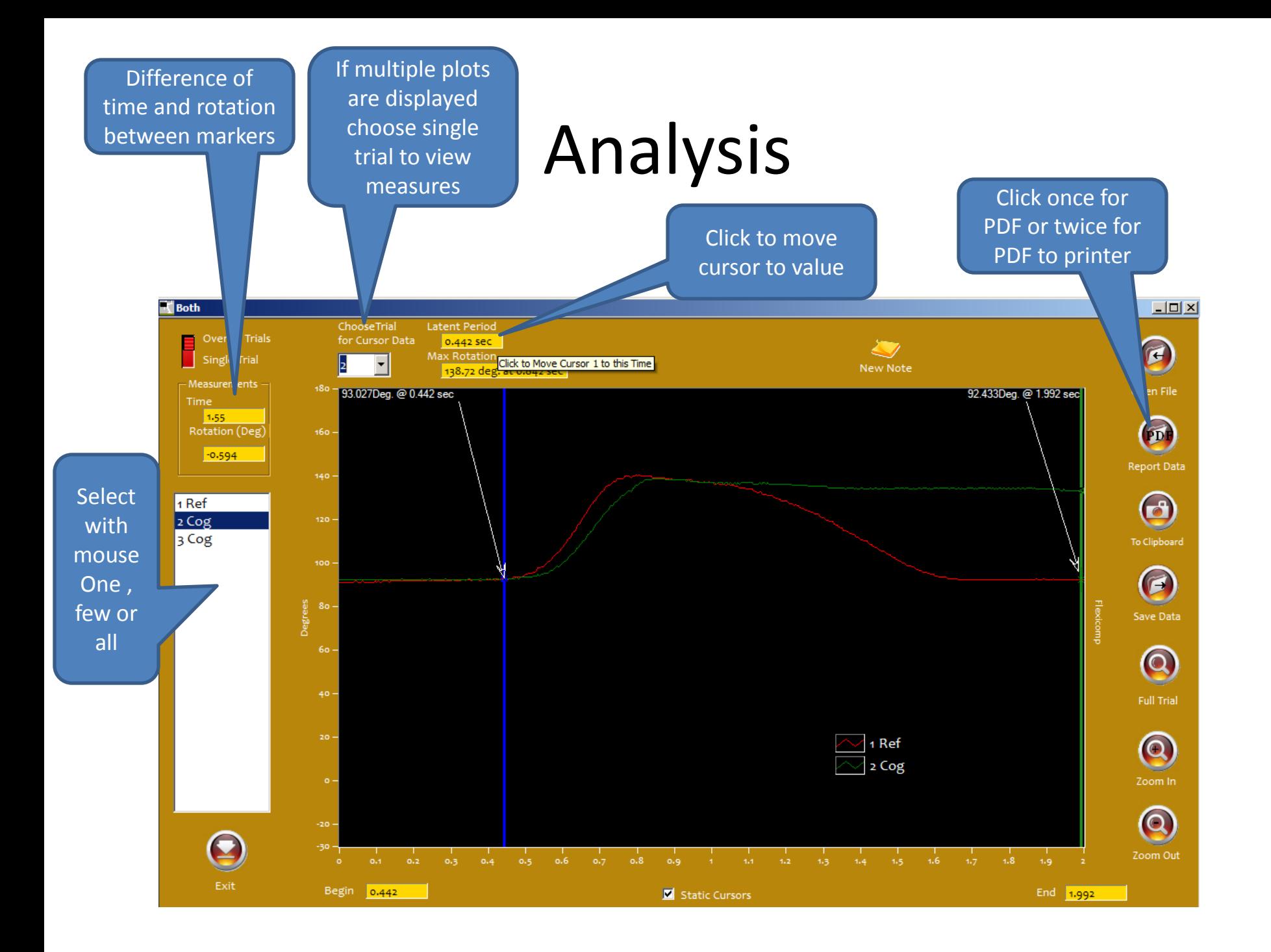